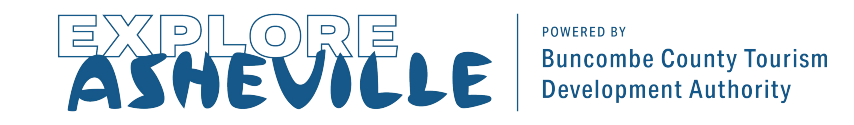

# How To Add Coupons & Packages to ExploreAsheville.com

#### STEP 1

Go to the login screen, found at [www.ExploreAsheville.com/Partners](http://www.exploreasheville.com/Partners) *(we recommend bookmarking this site for easy access in the future)*

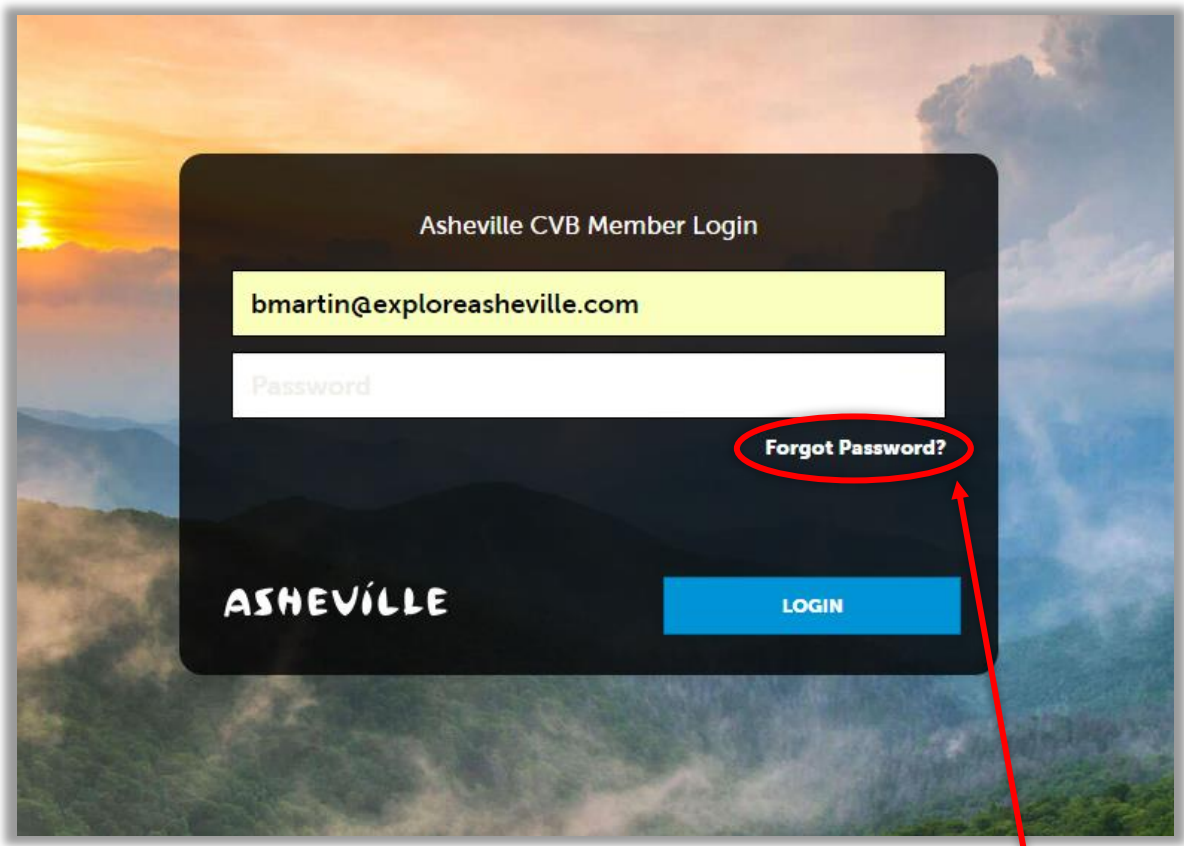

#### STEP 2

Enter your username and password to login.

Hint: Your username is your email address. If you forget your password click here

### STEP 3

Click COLLATERAL in the left-hand navigation menu. Then click Special Offers on the blue sub-navigation menu.

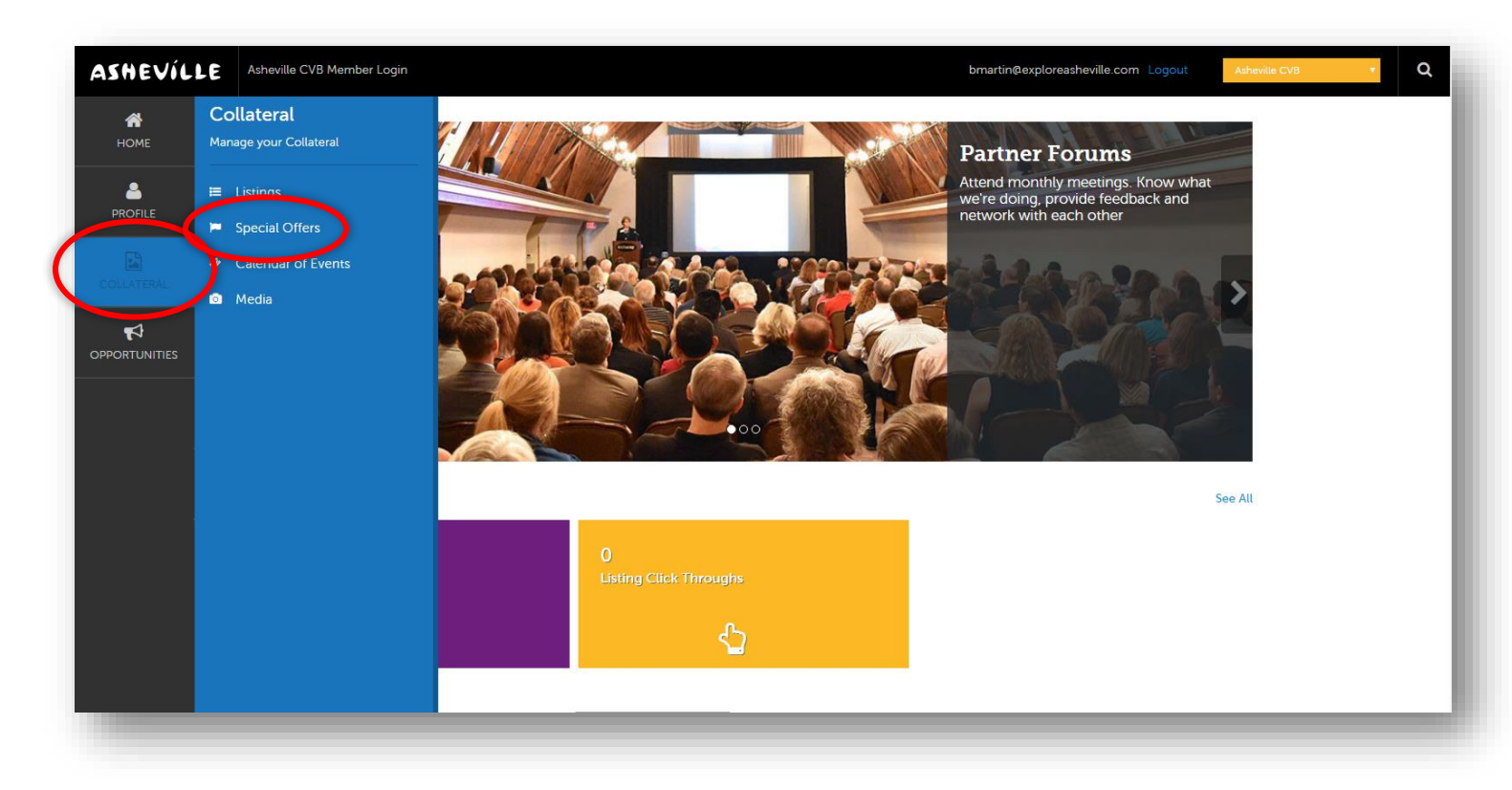

#### STEP 4

Click either the pencil icon next to the coupon or package you wish to edit

OR

Click the blue ADD OFFER button to create a new package or coupon.

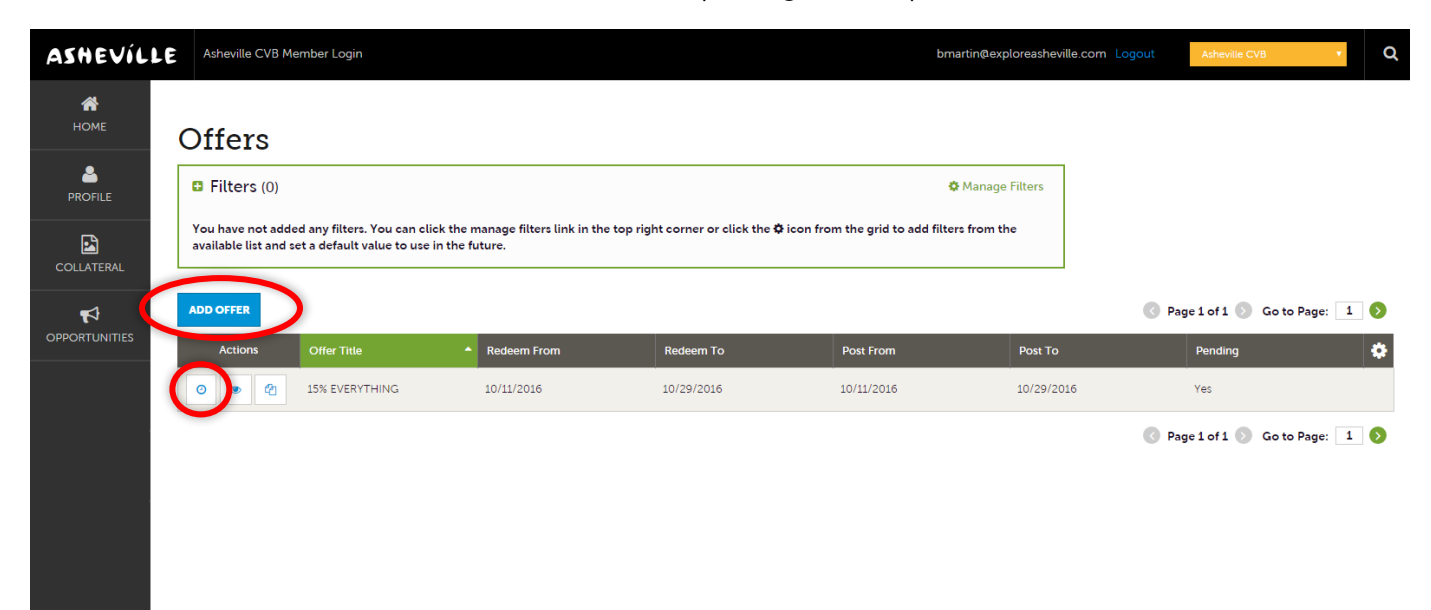

## STEP 5

If editing an existing package or coupon, edit the available fields you wish to change and click the blue SAVE button at the top left.

If adding a new package or coupon fill out each section with as much information as possible and then click the blue SAVE button at the top left.

- Order Information: Make sure to include the title of the package and add the offer link to where the information exists on your own website.
- Offer Image: Please note that you will only be able to select images that have previously been uploaded by you and approved by the CVB. (See Collateral > Media on your navigation menu to upload images or videos).
- Offer Dates: Redeem From & Redeem To set the dates around when your customers can use the offer. Post From & Post To set the dates that the offer will appear on ExploreAsheville.com.
- Offer Categories: Select all that apply. Are you offering a package (must contain accommodations + an area attraction or restaurant), a special discount (such as an Accommodation Deal or Attraction & Dining Deal) or an add-on (includes all of the Customize Your Stay categories)?
- Offer Listings: Select which of your listings you would like the offer to appear under.
- $\checkmark$  Please note: Your changes will not automatically be visible on your listing, they will first go through an approval process that may take 48–72 hours. You will be notified via email when your changes are approved or denied.

*[Need help or have questions? Please contact](mailto:PartnerSupport@ExploreAsheville.com) us at PartnerSupport@ExploreAsheville.com.*

# Example of a Package Submission

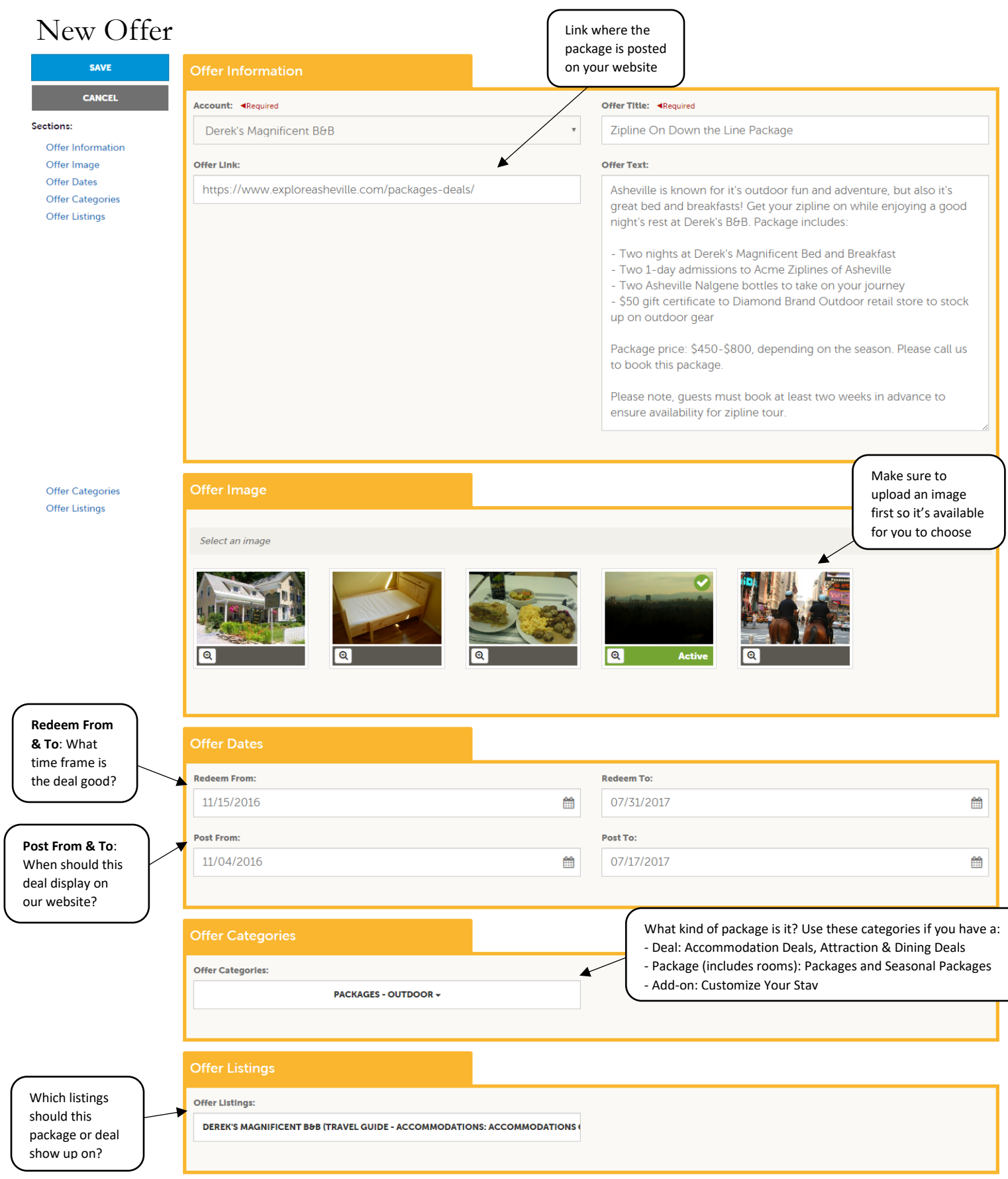